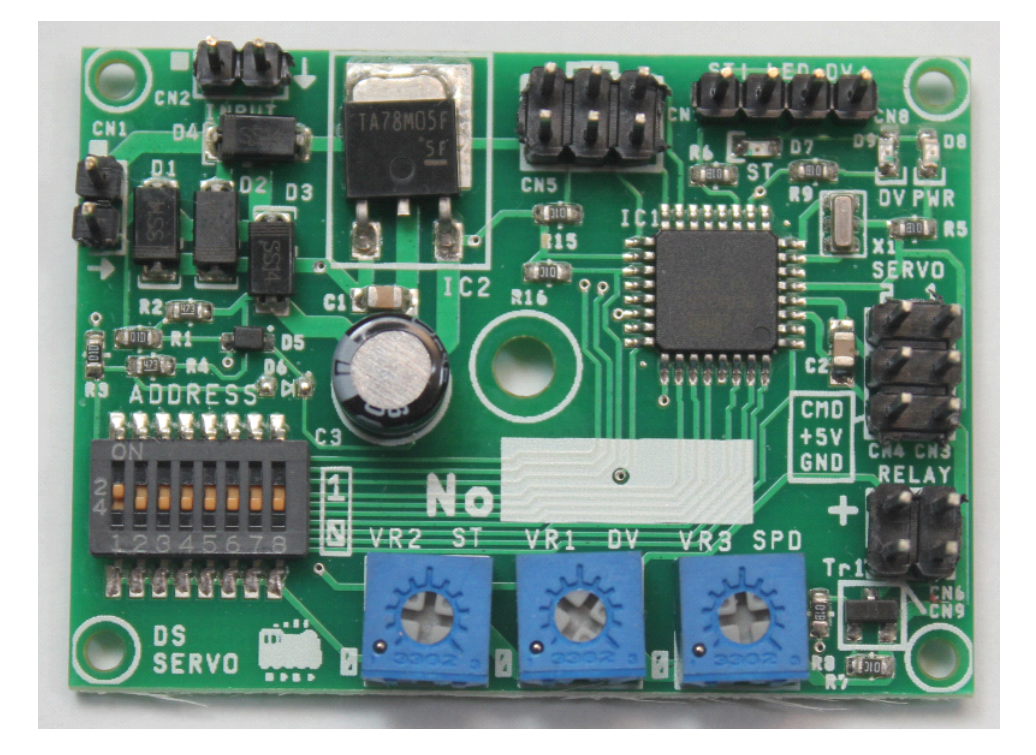

# **NMRA DCC STANDARD STANDARD COMPLIED COMPLIED**

# **DSservo DSservo DSservo DSservo decoder decoder decoder decoder User Manual**

Version 0.30

# Index

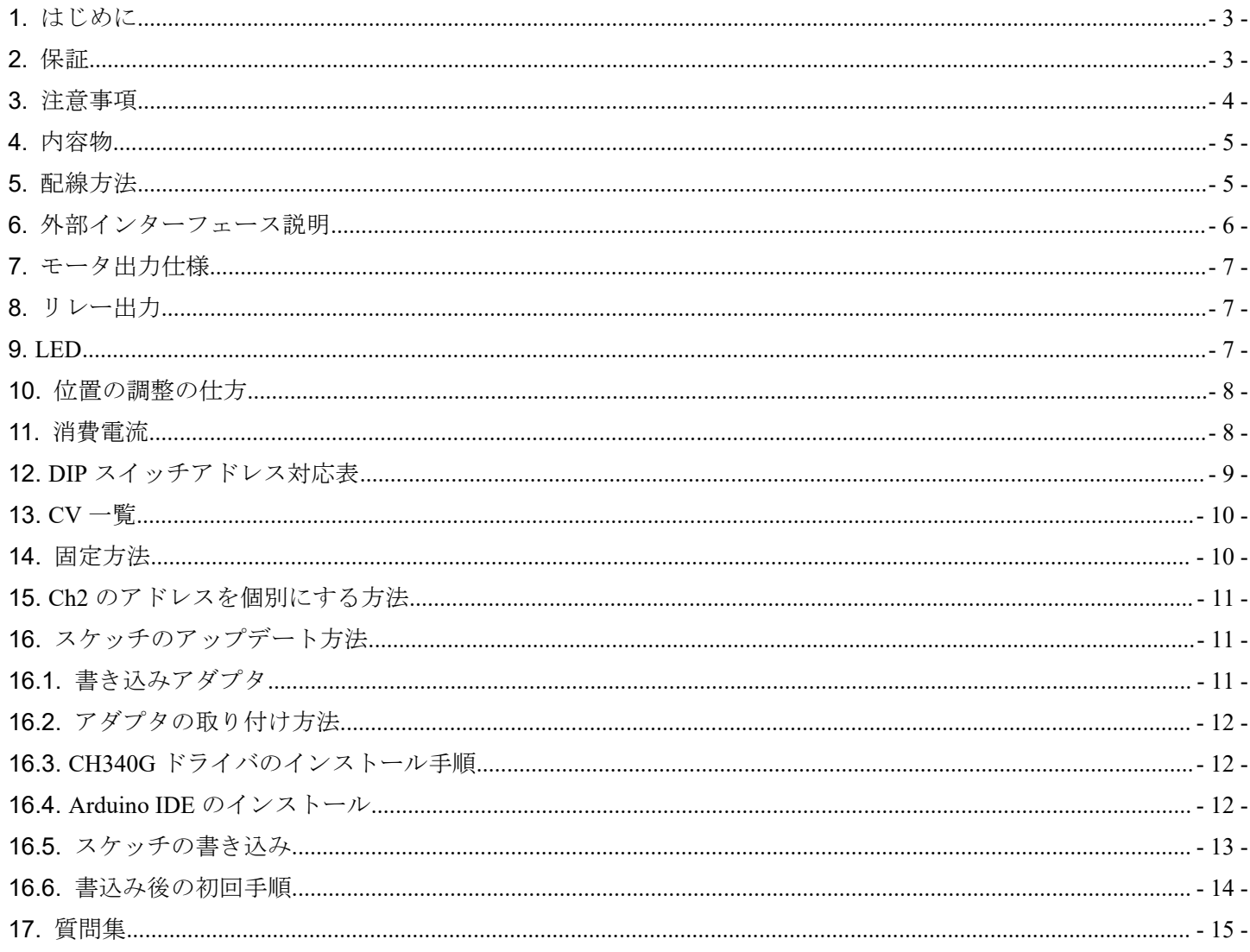

<span id="page-2-0"></span>1. はじめに

DSservo decoder は、最大2つのサーボモータを制御することのできるポイントデコーダです。 CV の設定なしにアドレス(1-255)を DIP スイッチで容易に変更でき、CV を用いると 1-2044 の全領 域で、なおかつサーボモータに別々の任意のアドレスを割り当てることができるため、汎用性が 高く、さらにメンテナンスの交換の工数が短縮できます。またプロ向けに基板中央部に取り付け 用穴を設置しています。木ネジ一本で簡単に施工ができます。

耐久性のある日本製コンデンサの使用、安全機能を装備した出力回路を用意しており、業務用途 向けに寿命を重視した部品を選定しています。

用途としては、ポイントの切り替えや踏み切り、腕木信号機など、ギミック系にもお使いいただ けます。

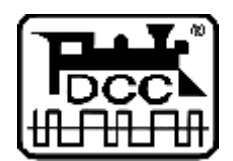

DCC は、全米鉄道模型協会(NMRA)の提唱するデジタル鉄道模型通信規格です。

2. 保証

本機器は、当社の準ずる使用状況においては完成品は1年間の保証を行います。キット品につい ては、お客様の組み立て精度によって判断ができないため、初期不良のみ良品部品と交換させて いただきます。

本機器の商品上の未知の欠陥によって発生するお客様の損害・機会損失に対する補償につきまし ては、お支払いいただいた金額についてお客様と当社の責任分担率を算定し、当社の責任範囲の 金額が補償金額となり、それ以上の額については弊社の補償の対象外となります。

保証期間を超えて故障が発生した場合、有償修理(修理金額の最大金額は本機器完成品相当金額 までとなります)を受けることができます。なお、部品の在庫状況により修理サービスは予告な く終了する場合があります。

お客様の誤使用、過失によって発生する損害、故障、機会損失については弊社の保証対象外とな ります。

保証の範囲、内容は予告なしに変更する場合があります。

# <span id="page-3-0"></span>3. 注意事項

本商品は注意事項を守って正しくお使いください。

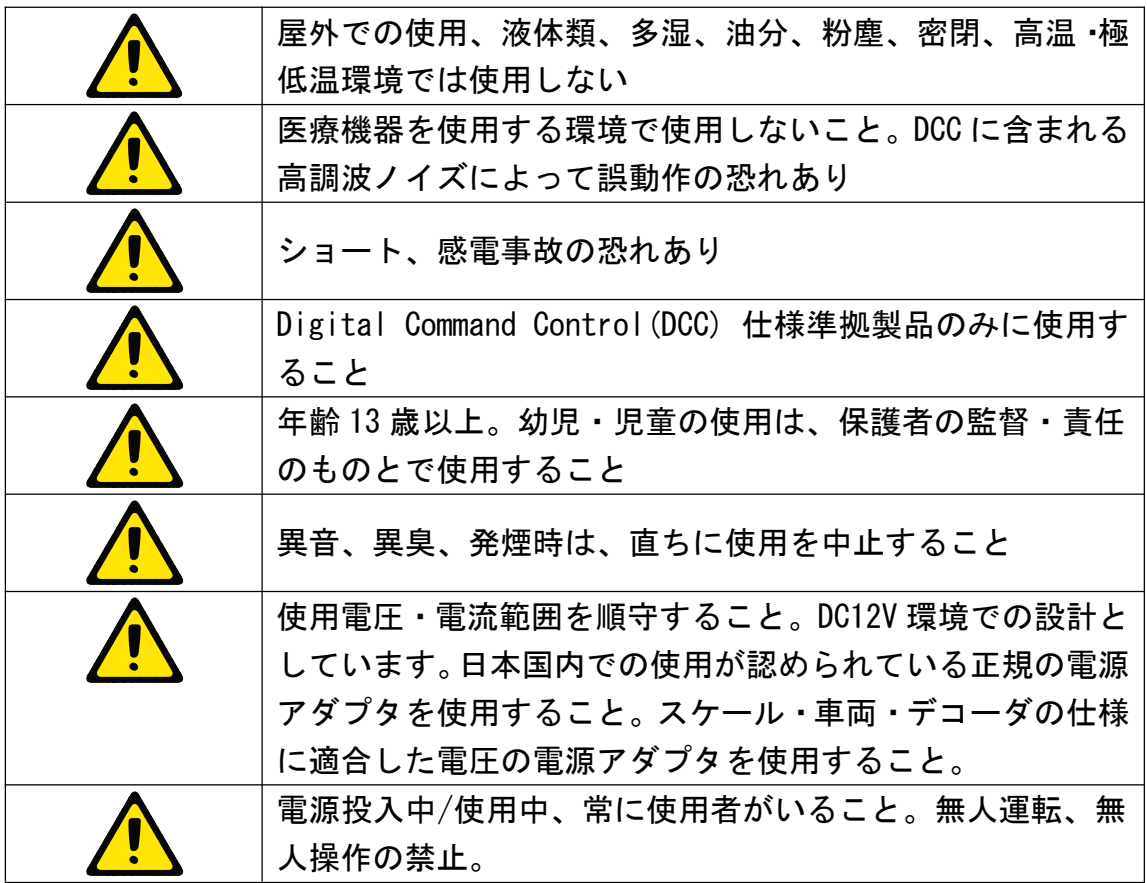

# <span id="page-4-0"></span>4. 内容物

DSservo には、以下の部品が同梱されています。

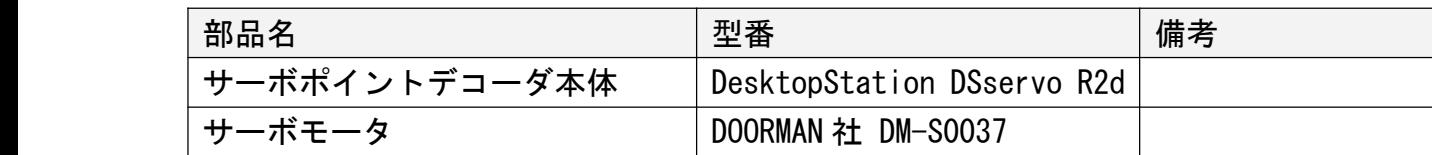

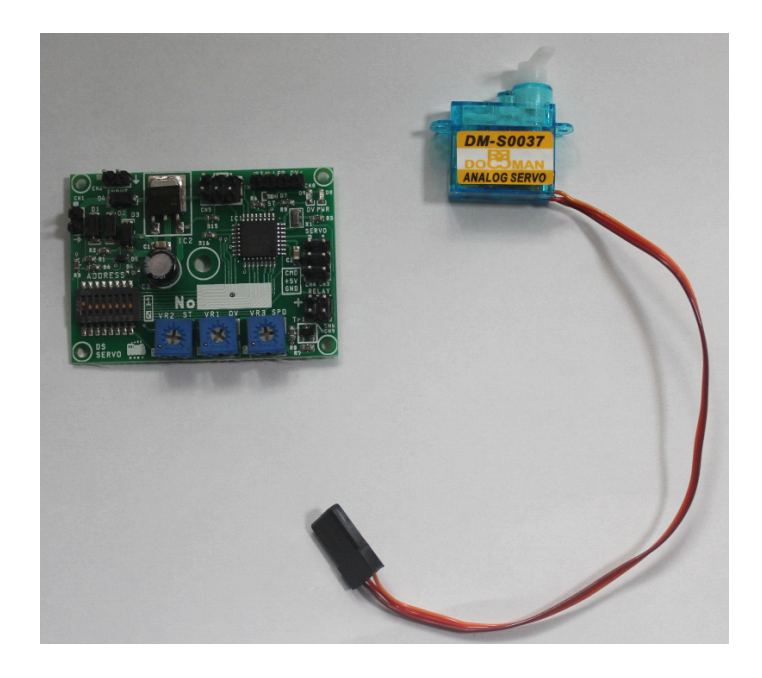

5. 配線方法

以下に配線例を示します。配線は、流れる電流値を見積もり、適切な線径を選定してください。デコ ーダの配線の設計に関して、弊社は一切のサポートを行いません。

DCC の端子が2つありますが、カスケード接続できるようにするためです。1つのみ繋ぐだけでも動 作します。

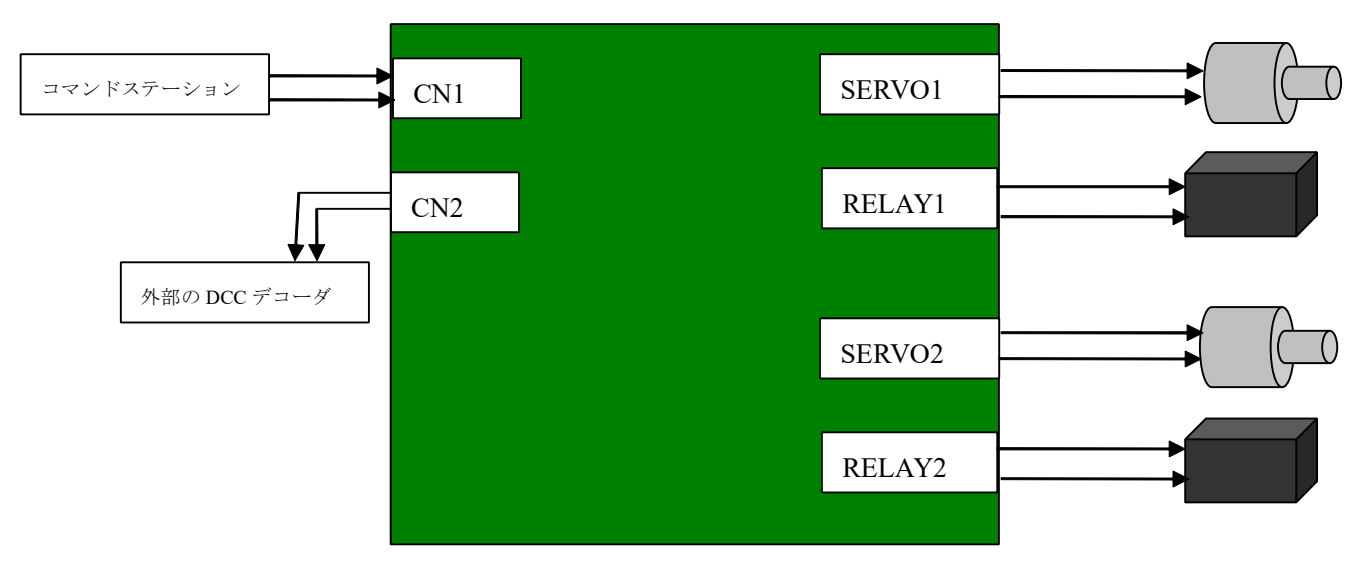

## <span id="page-5-0"></span>6. 外部インターフェース説明

外部端子はすべて2.54mmピッチのヘッダピンとなっています。DCCポイントアドレスは、ADDRESS(SW1) で、1-255 で設定できます。

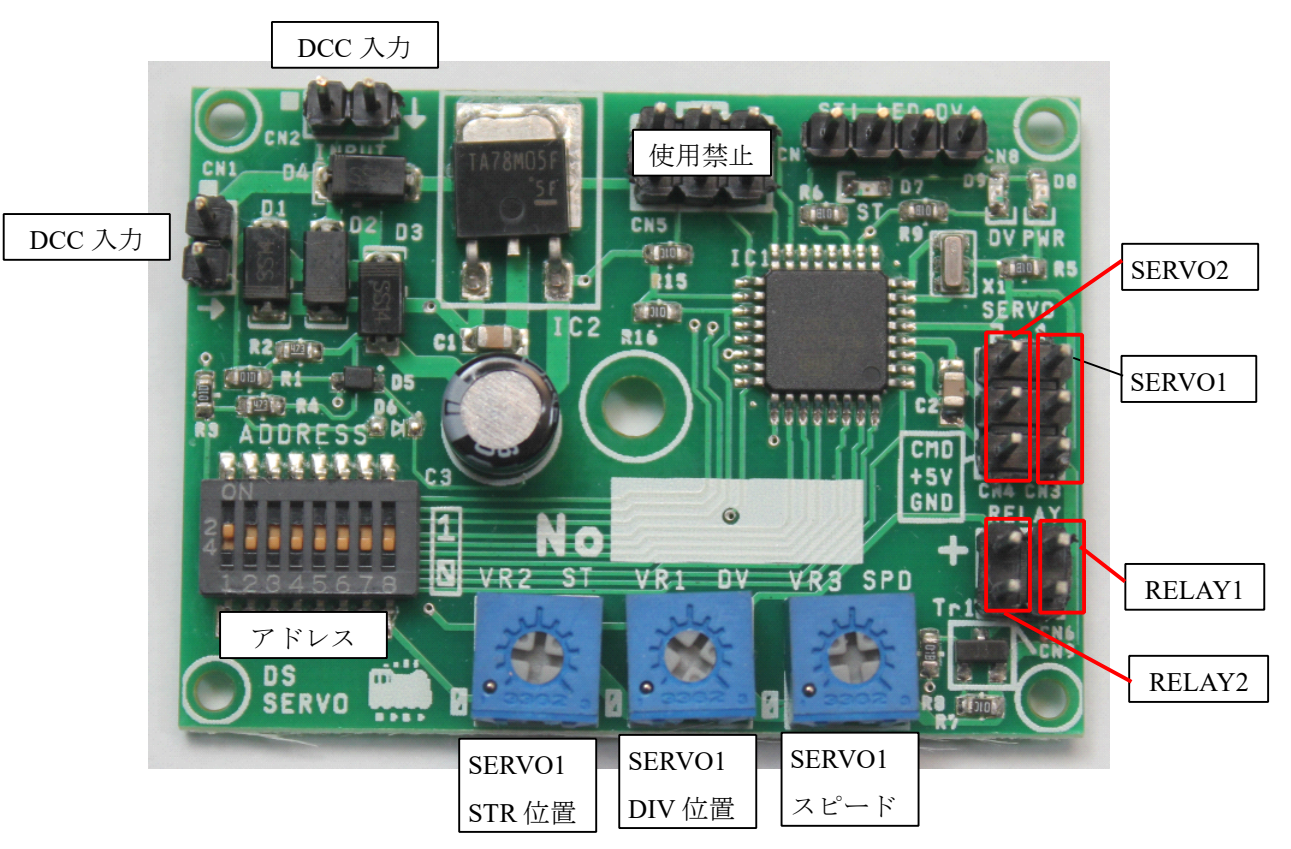

#### 表 **1** 端子の仕様

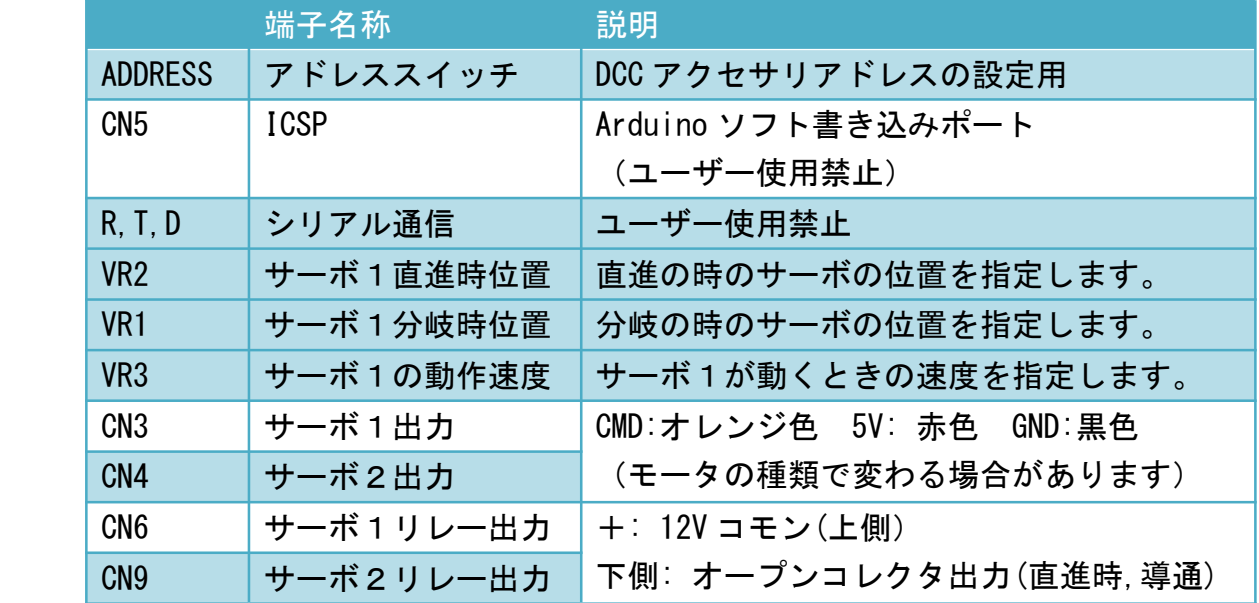

#### <span id="page-6-0"></span>7. モータ出力仕様

モータ出力仕様を以下に示します。このモータ出力仕様を超える用途には使用しないでください。

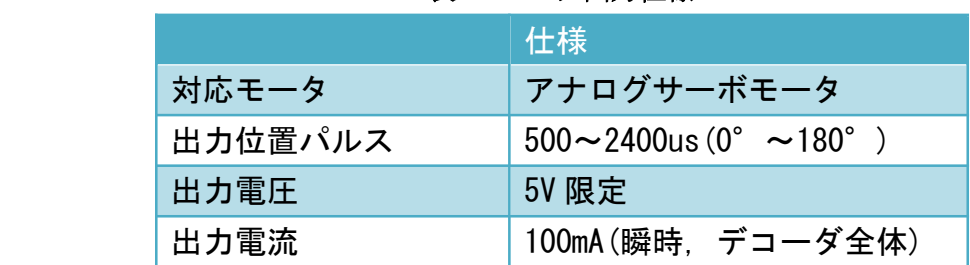

#### 表 **2** モータ出力仕様

8. リレー出力

リレー出力は、直進方向時にオープンコレクタ出力を有効にします。分岐時は、出力はオープンとな ります。12V がコモンになりますので、12V コモンをリレー出力の+側に配線し、もう一方は負荷の -側に配線してください。

9. LED

LED は、ポイントデコーダの状態を示すための表示部品です。STR と DIV は、1アドレス目のみを示 します。2アドレス目は表示しません。

| — <del>— — —</del> |                     |  |
|--------------------|---------------------|--|
| <b>LED</b>         | 仕様                  |  |
| <b>STR</b>         | 直進方向のとき点灯(1アドレス目のみ) |  |
| DIV                | 分岐方向の時点灯 (1アドレス目のみ) |  |
| <b>PWR</b>         | 消灯時:電源 OFF          |  |
|                    | 点灯時:電源 0N           |  |

表 **3 LED** 仕様

#### 表 **4 CN8** ピンの仕様

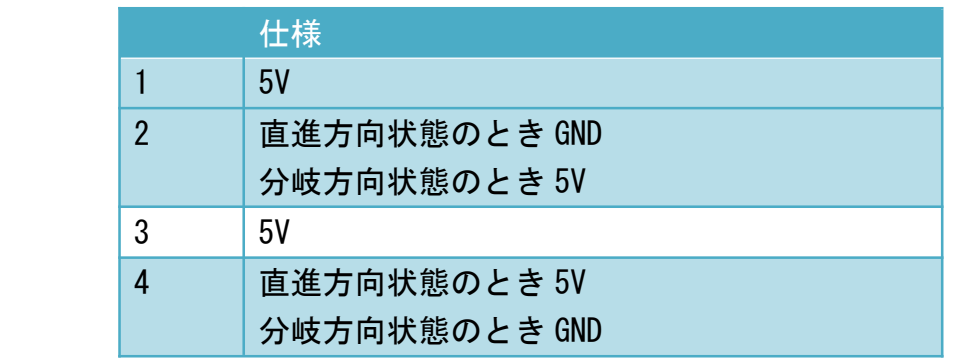

#### <span id="page-7-0"></span>10. 位置の調整の仕方

VR ボリュームを使用して、サーボモータの停止位置・速度を調整できます。 VR1,VR2 は 0~180°の調整、VR3 は低速~高速の調整ができます。

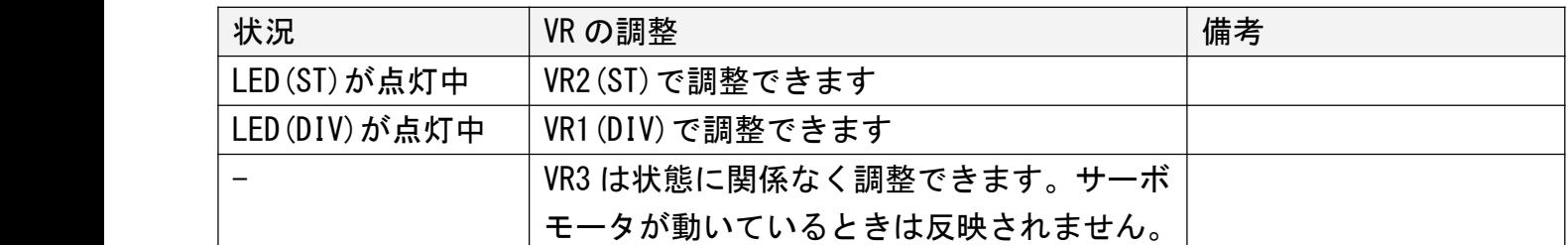

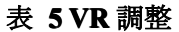

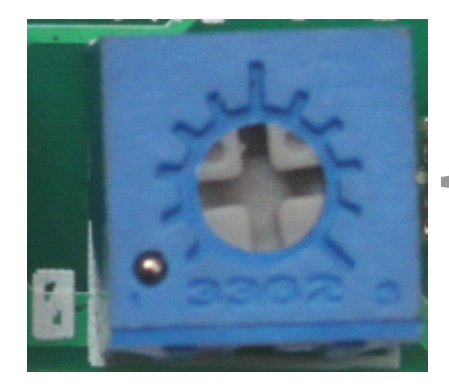

精密の+ドライバーで回す

左回りで0°方向、 右回りで180°に調整可

11. 消費電流

ポイントデコーダの無負荷時の待機消費電流は以下の通りです。この値を参考に、コマンドステーシ ョンを設計してください。加えて、リレー出力有効時はリレーの消費電流、モータ動作時はその電流 が加算されます。線路電圧を高くすると、消費電流は増加します。またリレー出力をフログレール制 御用のリレーに配線している場合、リレーのコイルに流れる電流をさらに加算する必要があります。

同時に複数のポイントを動作させると、コマンドステーションの許容量を超える場合があります。必 ず、システム全体の消費電流を見積もり、コマンドステーションの出力可能電流を超えないように設 計してください。

| 条件   | 消費電流   | 備考             |
|------|--------|----------------|
| 無負荷時 | 約 30mA | モータ未接続、リレー出力なし |

表 **6** デコーダの消費電力

#### <span id="page-8-0"></span>12. DIP スイッチアドレス対応表

DIP スイッチの状態とアドレスの対応表を以下に示します。DIP スイッチの状態は二進法の表記と同 様です。31番以降は、Windows の電卓ソフト(PC に付属)のプログラマーモードを使用して二進数 を求めて設定してください。DIP スイッチで決めたアドレスはサーボ1のアドレスとなります。サー ボ2のアドレスは、DIP スイッチのアドレス+1のアドレス(CV53=0 のとき)となります。たとえば、 DIP スイッチのアドレスを100にした場合、サーボ1のアドレスは100、サーボ2のアドレスは 101となります。CV53 または CV54 を 0 以外の値に設定すると、サーボ2は連番ではなく個別のア ドレス設定が有効になります。詳しくは、15 章を参照してください。

256 以上のアドレスを使用したい場合、CV52(SERVO1)または CV54(SERVO2)の値に 256 を掛けた値を DIP スイッチアドレス値に足して DCC アクセサリアドレスをオフセットできます。0-7 の値をセットして ください。※7 をセットした場合、DIP スイッチのアドレスは 0-252 までにしてください。

例:

CV52 が 3 のとき、かつ、DIP スイッチアドレスが 54 のとき:3\*256+54=822, 822 がポイントアドレス

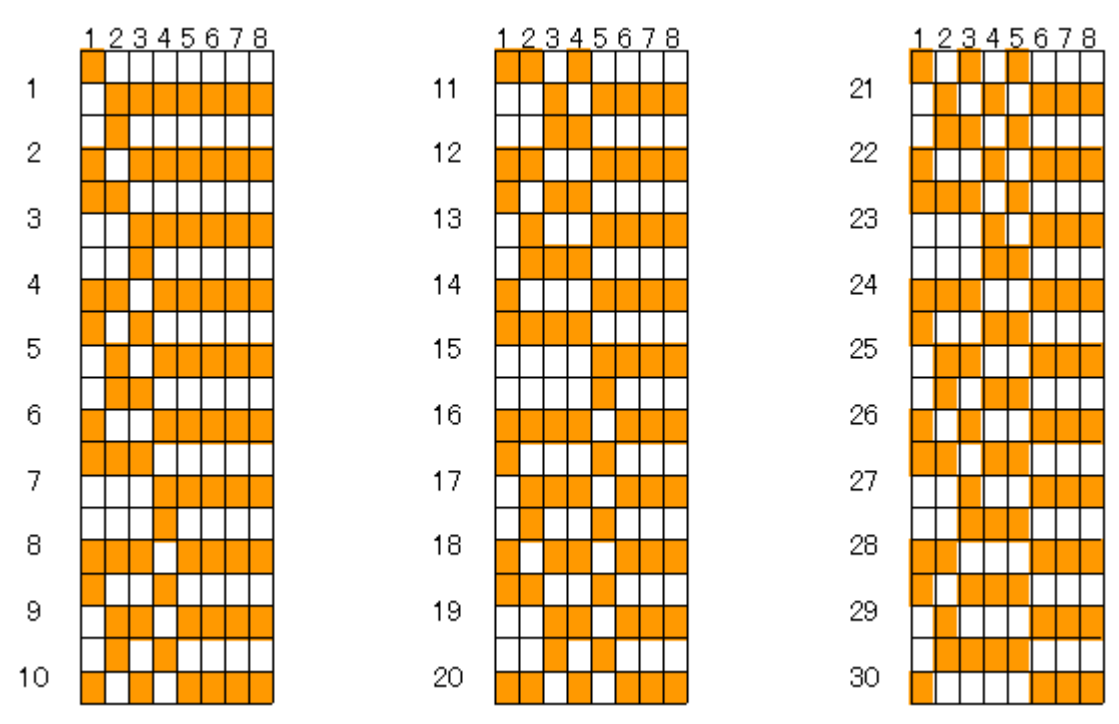

表 7 アドレス計算方法 (1~30まで)

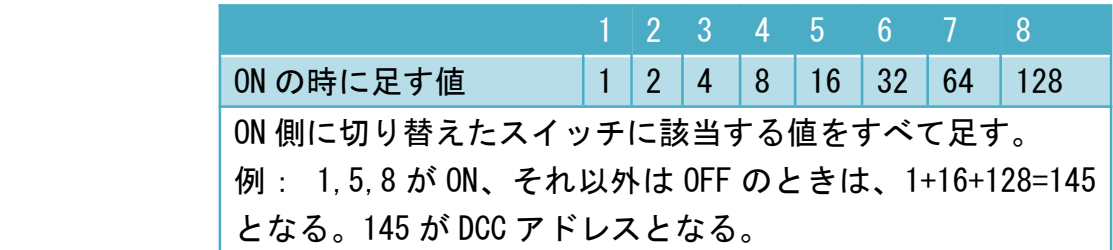

# <span id="page-9-0"></span>13. CV 一覧

SERVO2 は CV で動作を設定します。以下の CV36-CV38 の設定値を変更して

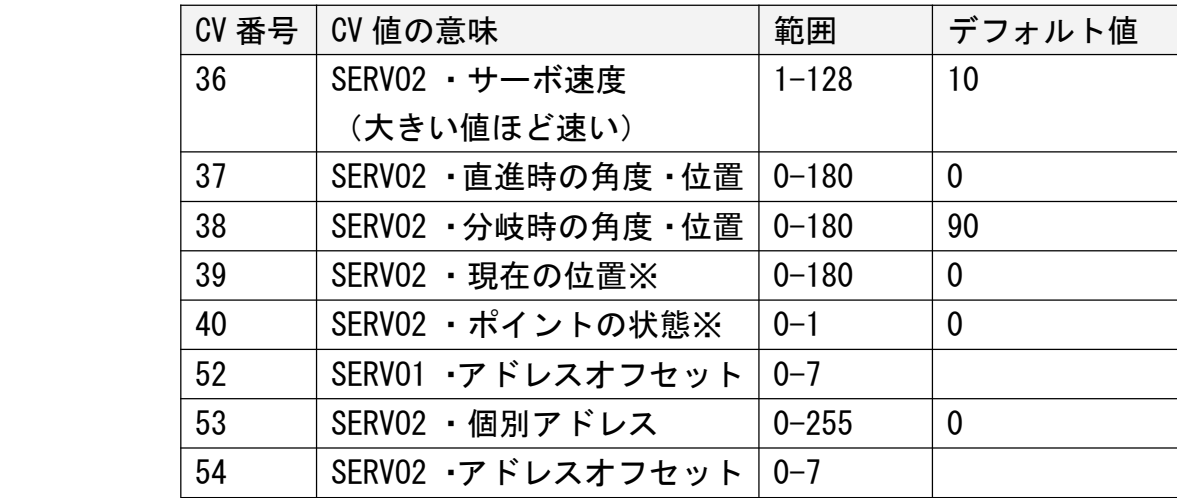

※CV39, CV40 は動作時に自動的に書き換えられます。設定不要です。

14. 固定方法

デコーダの中心に固定用の穴(M3)が用意されています。四隅の固定用穴は M2 となっています。 木ネジなどを使って固定することができます。なお、スペーサーなどを挟んで、基板を傷めないよう にできます。

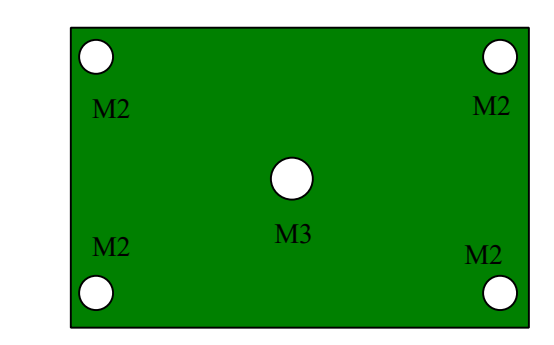

<span id="page-10-0"></span>15. Ch2 のアドレスを個別にする方法

Ch1 と Ch2 のアドレスは、CV47 で連番または同じ設定にできます。CV47=0 のとき、CV53 と CV54 に値 をセットすることで、Ch1 は DIP スイッチのアドレス(オフセットは CV52)、Ch2 は CV53 のアドレス (オフセットは CV54)に設定することができます。なお、CV53=CV54=0 にすると、Ch2 は自動的に Ch1 の次のアドレスに割り当てられる連番モードとなります。

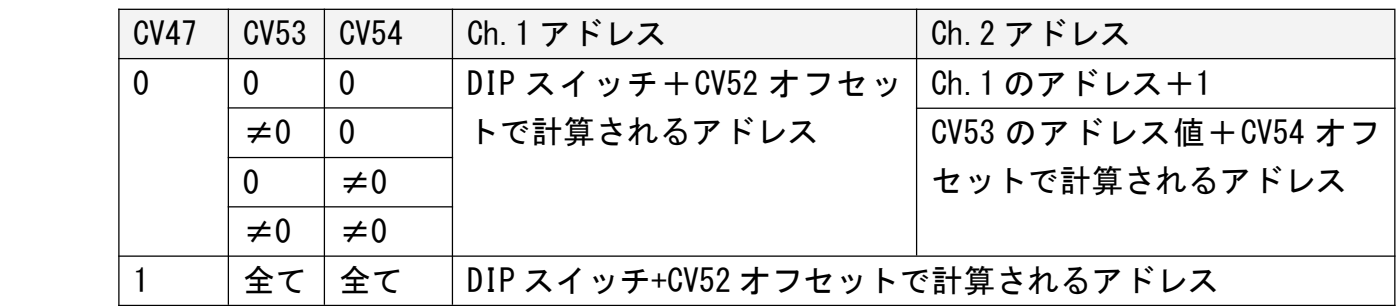

16. スケッチのアップデート方法

16.1.書き込みアダプタ

Desktop Station から販売されている書き込みアダプタを組み立てて用意してください。

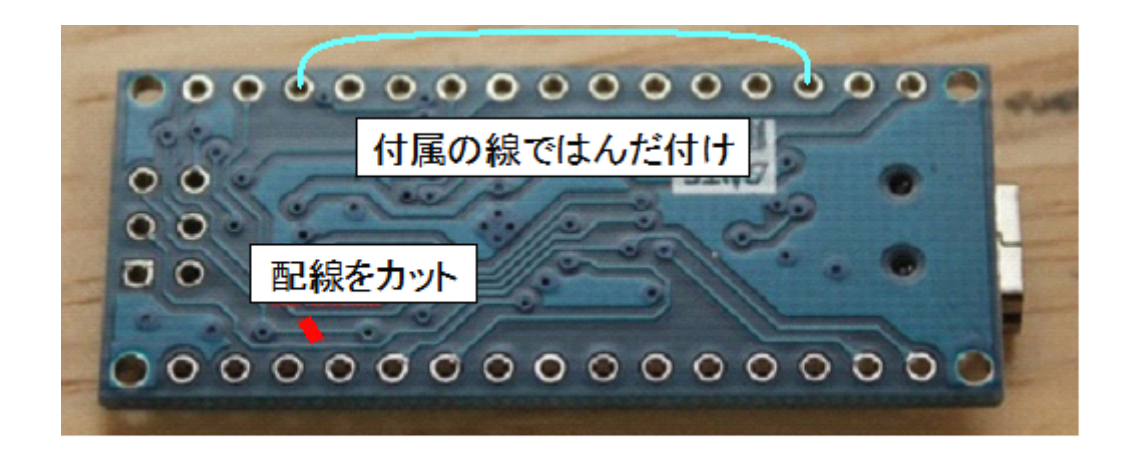

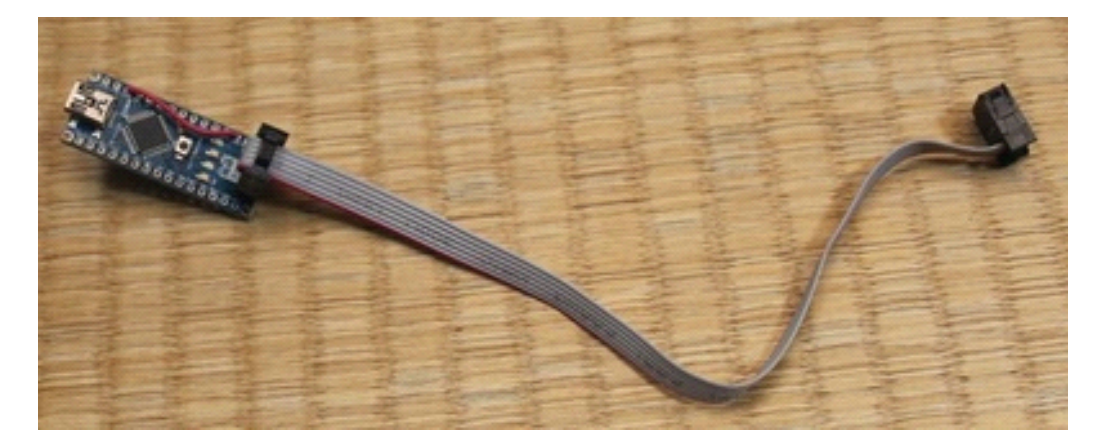

<span id="page-11-0"></span>16.2.アダプタの取り付け方法

CN9 の 2x3 のピンヘッダに書かれているシルク印刷の凸の部分に合わせて、ケーブルのコネクタを取 り付けます。

16.3.CH340G ドライバのインストール手順 CH340G ドライバをインストールしてください。URL にリンクがあります。

http://desktopstation.net/gateway/bin/CH341SER.ZIP

ドライバがインストールされましたら PC にミニ USB ケーブルで書き込みアダプタを接続し、シリア ルポート(COMxx, xx は任意の数字)として認識することを確認してください。

16.4.Arduino IDE のインストール

Arduino IDE を https://www.arduino.cc/en/Main/Software からダウンロードしてインストールして ください。1.6.x 以降を推奨します。

#### <span id="page-12-0"></span>16.5.スケッチの書き込み

OEMturntouDecoder のスケッチを Arduino IDE で読み込みます。このとき、ツールの書き込み装置が 「Arduino as ISP」になっていることを確認します。

最初に必ず、ツール→ブートローダの書込みを操作します。最初の1回目は必ずエラーが出ますが無 視してください。もう一度、同じ操作をすると、左下のメッセージで「ブートローダを書き込みまし た」と表示されます。この後、スケッチ→書き込み装置を使って書き込む を押して、書込みを行っ てください。成功すると、「マイコンボードへの書き込みが完了しました」と表示されます。

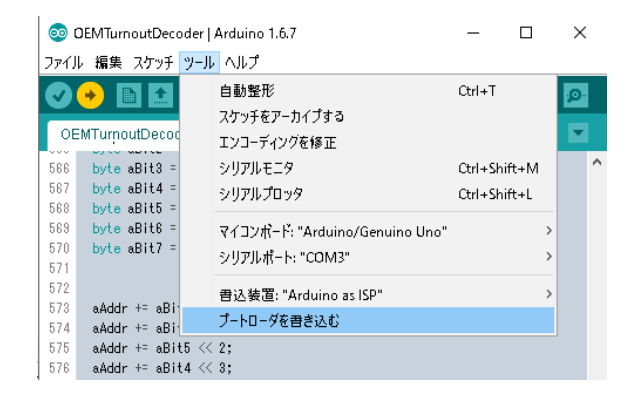

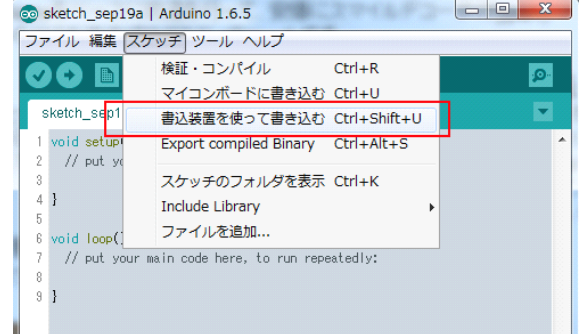

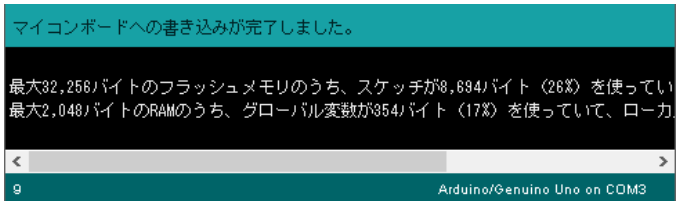

<span id="page-13-0"></span>以下のように、ブートローダやスケッチが書き込めない場合は、書き込みアダプタが何らかの理由で ArduinoISP 機能が失われています。Arduino ISP を Arduino nano ボードを選択の上、アップロード しなおしてください。

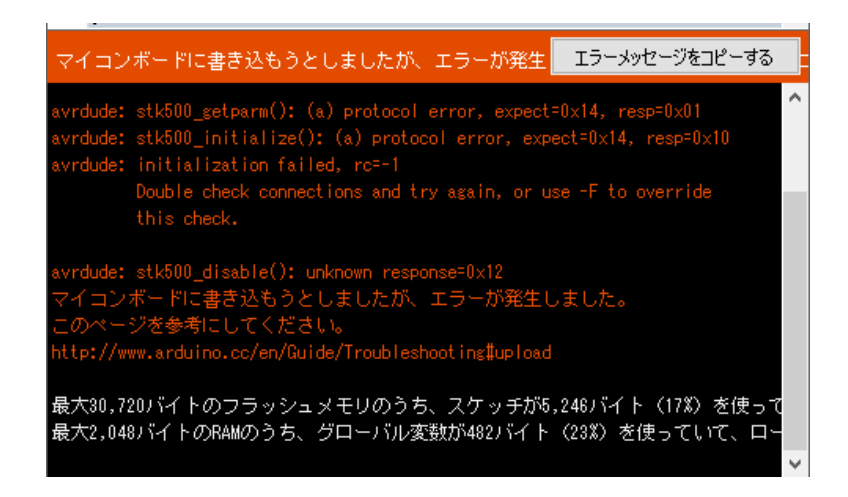

16.6.書込み後の初回手順

Arduino IDE を使用してスケッチを書き込んだデコーダ基板は、内部の不揮発性メモリに保存されて いる設定が全て初期化状態になります。いったん、コマンドステーションと接続し、DIP スイッチで 設定したアドレスを操作して、ポイントの切り替え動作を行ってください。一度、操作を行うと初期 設定が自動的に反映され、設定した通りの動きをするようになります。

初期設定が反映されていない状態で CV 読み書きを行っても、正しい CV 設定ができませんので、必ず、 デコーダにスケッチを書き込んだ後は、デフォルト値を自動反映のために電源投入してください。

# <span id="page-14-0"></span>17. 質問集

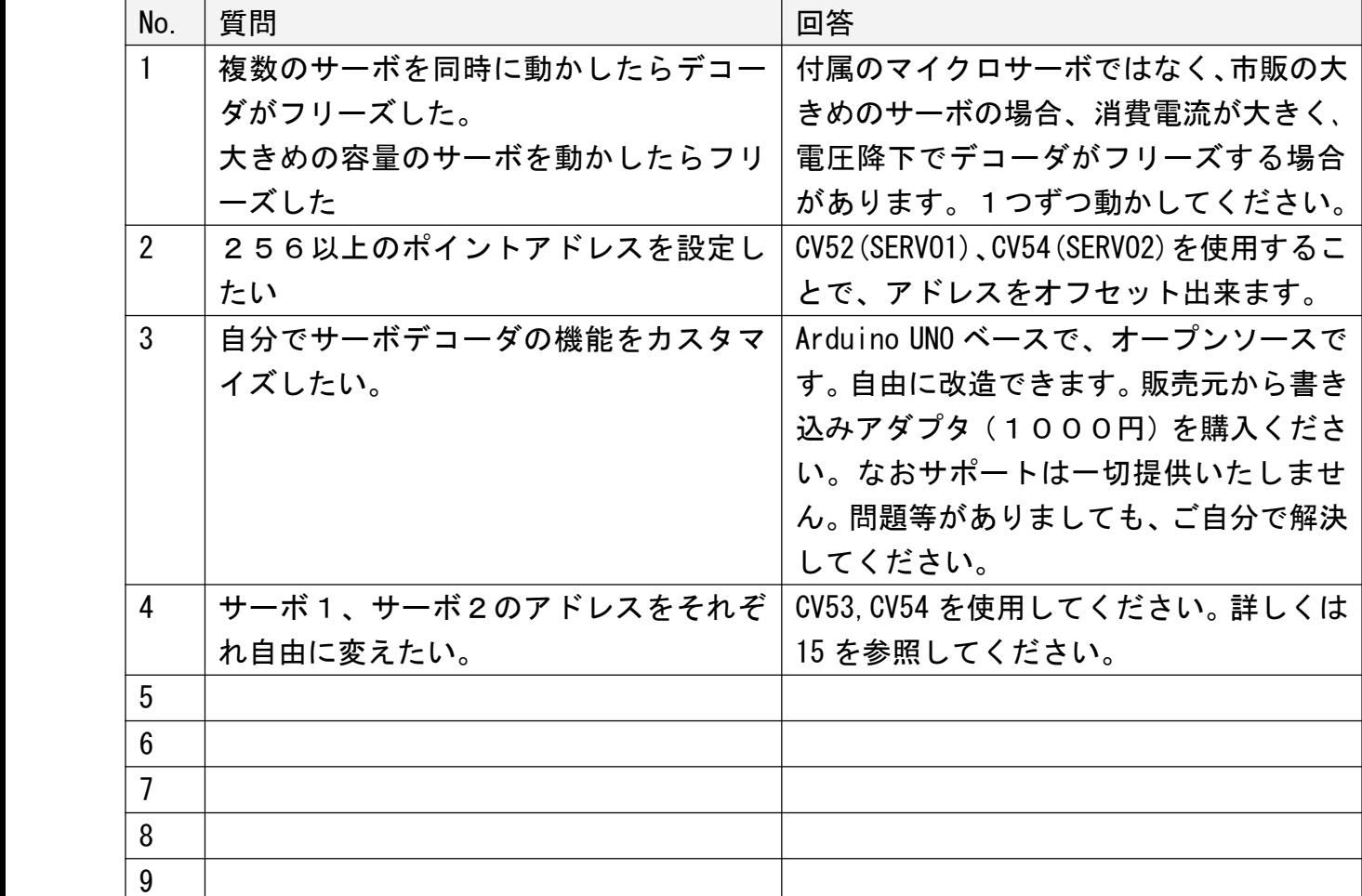

### 表 **8** 質問回答表

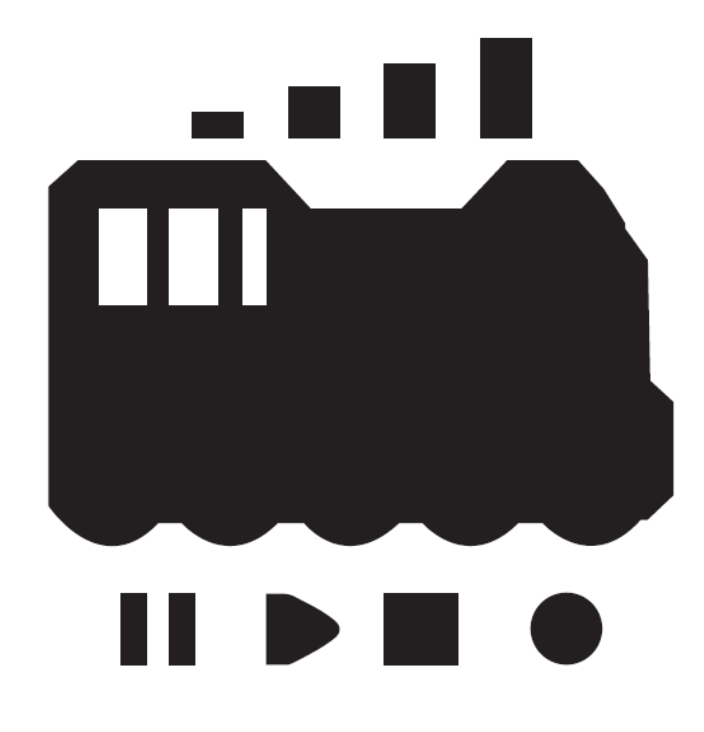

発行元・著作:

Desktop Station

Tokyo, JAPAN

MAIL yaasan@desktopstation.net

URL <http://desktopstation.net/>

本マニュアルはデジタルデータ・印刷物を問わず自由に再配布できます。

一部を再構成するなどして不特定多数に営利目的で配布・出版する場合には許諾が必要です。